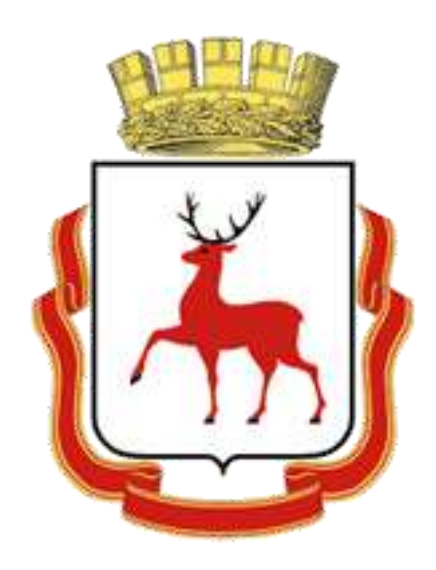

## **ОБОСНОВЫВАЮЩИЕ МАТЕРИАЛЫ**

# **К СХЕМЕ ТЕПЛОСНАБЖЕНИЯ ГОРОДА НИЖНЕГО НОВГОРОДА НА ПЕРИОД ДО 2030 ГОДА**

## **(АКТУАЛИЗАЦИЯ НА 2020ГОД)**

# **ГЛАВА 3 «ЭЛЕКТРОННАЯ МОДЕЛЬ СИСТЕМЫ ТЕПЛОСНАБЖЕНИЯ» ПРИЛОЖЕНИЕ 2 «РУКОВОДСТВО АДМИНИСТРАТОРА»**

# **(ИГС «ТЕПЛОГРАФ»)**

Нижний Новгород 2019

#### СОСТАВ РАБОТЫ

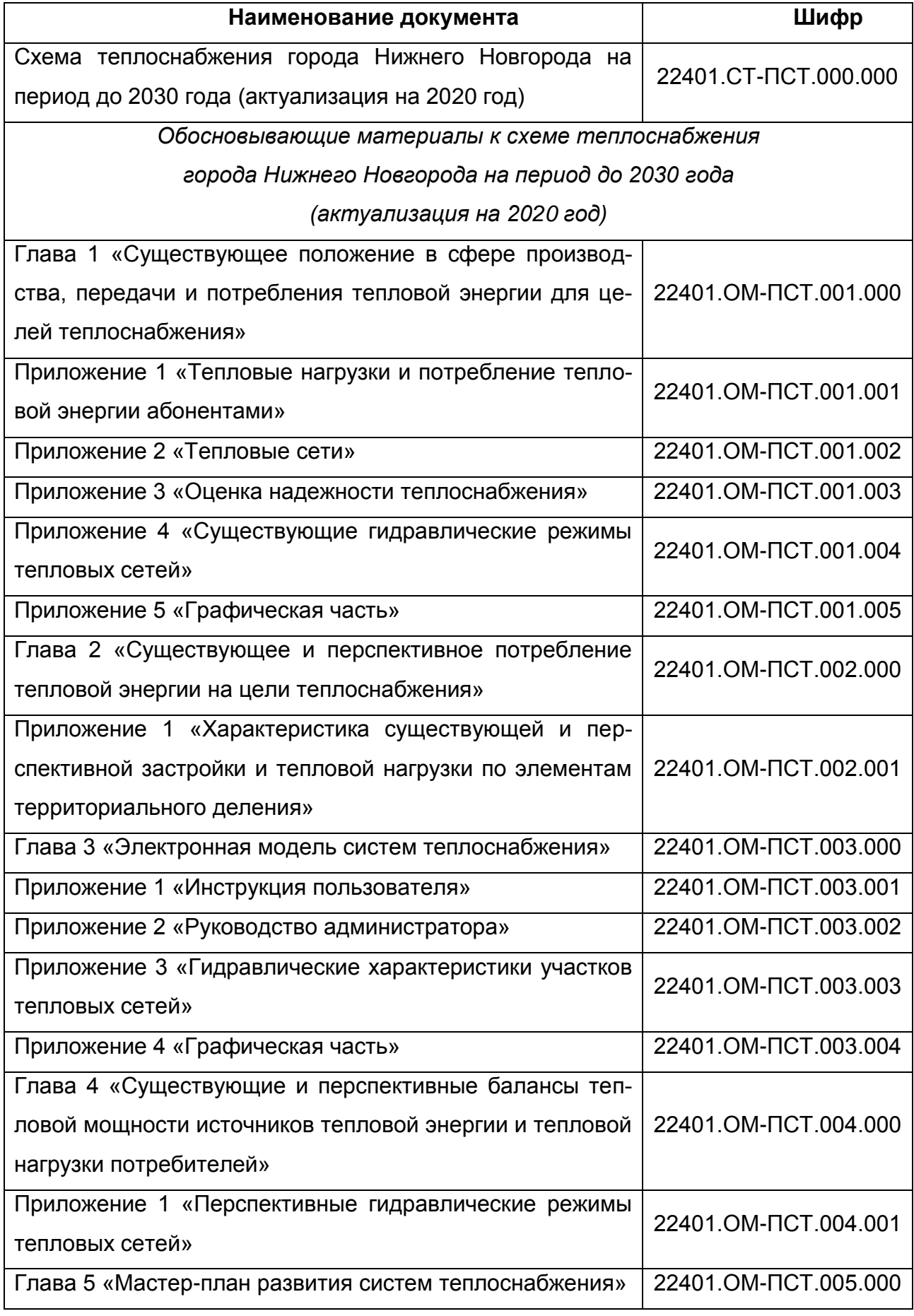

**ГЛАВА 3. «ЭЛЕКТРОННАЯ МОДЕЛЬ СИСТЕМЫ ТЕПЛОСНАБЖЕНИЯ» ПРИЛОЖЕНИЕ 2**

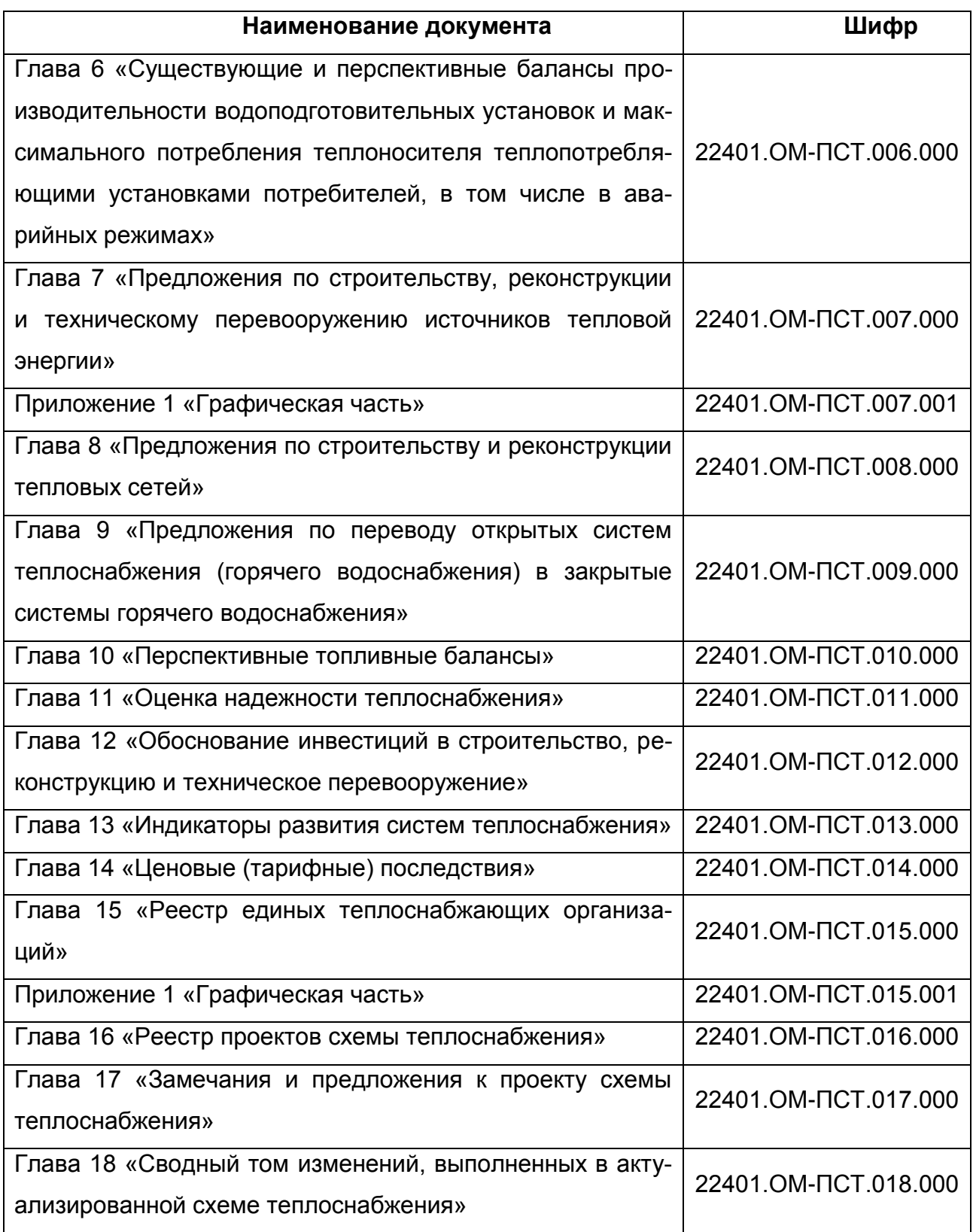

#### СОДЕРЖАНИЕ

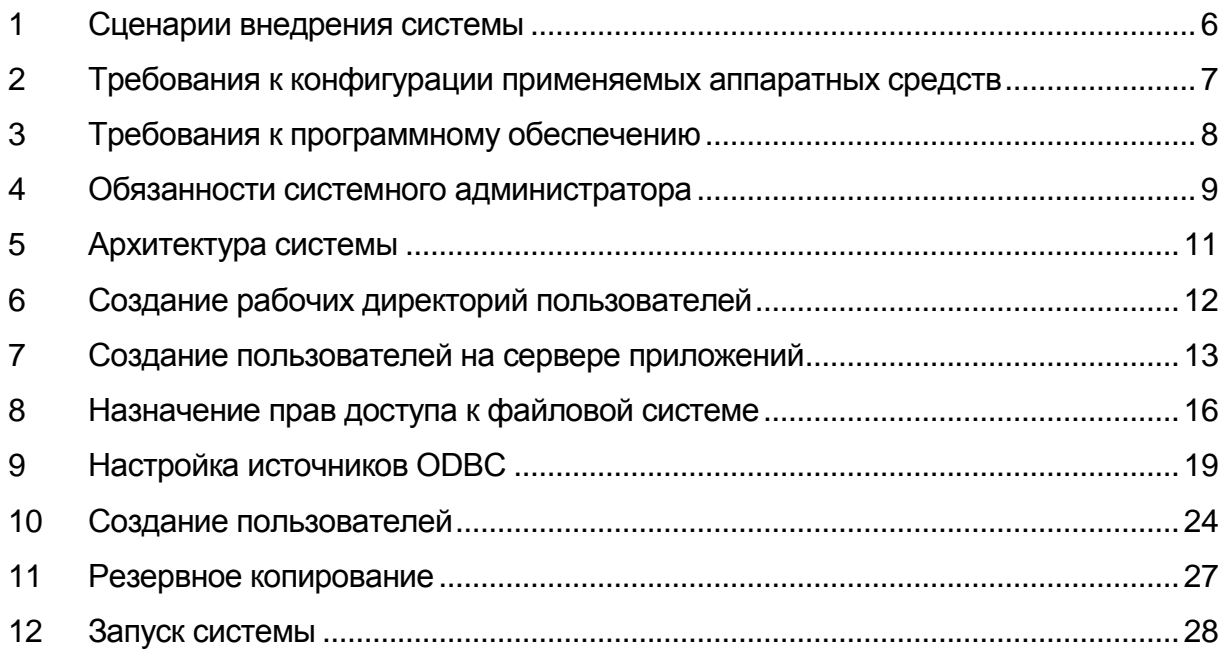

#### ПЕРЕЧЕНЬ РИСУНКОВ

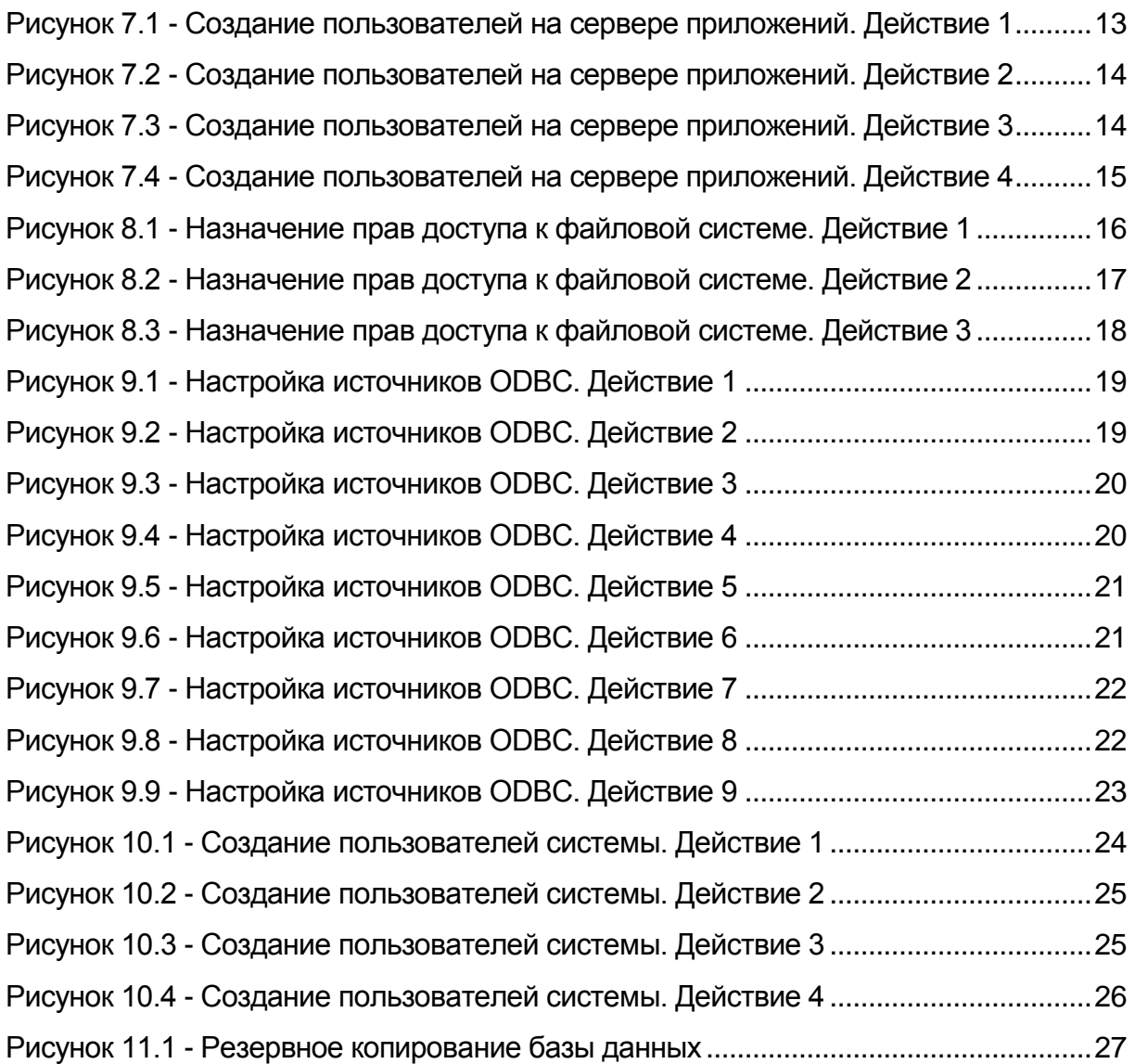

## <span id="page-5-0"></span>1 СЦЕНАРИИ ВНЕДРЕНИЯ СИСТЕМЫ

При внедрении системы на предприятии возможны два сценария:

- на основе использования сетевых дисков (сценарий 1);
- на основе использования Microsoft Terminal Services (сценарий 2).

Использование первого сценария рекомендуется при установке системы в локальной вычислительной сети Заказчика с планируемым числом пользователей не больше 10. Использование второго сценария рекомендуется при наличии у заказчика территориально распределенной вычислительной сети и планируемым числом пользователей более 10.

## <span id="page-6-0"></span>2 ТРЕБОВАНИЯ К КОНФИГУРАЦИИ ПРИМЕНЯЕМЫХ АППА-РАТНЫХ СРЕДСТВ

Для первого сценария требования к аппаратным средствам АРМов и серверов приложений и баз данных должны соответствовать минимальным требованиям к аппаратным средствам, предъявляемым Microsoft Windows XP.

Для второго сценария требования к аппаратным средствам АРМов должны соответствовать минимальным требованиям к аппаратным средствам, предъявляемым Microsoft Windows XP; для серверов приложений и баз данных должны соответствовать минимальным требованиям к аппаратным средствам, предъявляемым Microsoft Windows Server 2000.

### <span id="page-7-0"></span>3 ТРЕБОВАНИЯ К ПРОГРАММНОМУ ОБЕСПЕЧЕНИЮ

ОПО – общее программное обеспечение (предоставляется Заказчиком). В состав ОПО входят:

- операционная система Microsoft Windows XP, или выше;
- Microsoft Access 2000 (Microsoft Jet 4.0)
- Операционная система Microsoft Windows Server 2000 или выше (для сценария 2);
- Microsoft Terminal Services (для сценария 2).

СПО – специальное программное обеспечение (предоставляется Исполнителем). В состав СПО входит программное обеспечение, выполняющее основные технологические функции разработанной ЭМ.

#### <span id="page-8-0"></span>4 ОБЯЗАННОСТИ СИСТЕМНОГО АДМИНИСТРАТОРА

В обязанности системного администратора входит обеспечение работоспособности ОПО и СПО; резервное копирование и восстановление данных, их периодическая проверка и уничтожение старых архивных данных; создание и поддержание в актуальном состоянии пользовательских учётных записей, назначение им прав доступа к системе; обеспечение информационной безопасности.

#### **Обеспечение работоспособности ОПО:**

- администратор системы должен обеспечивать конфигурирование и нормальное функционирование Microsoft Windows на серверах доступа, приложений и баз данных ЭМ, своевременно восстанавливать работоспособность системы;
- для сценария 2 администратор системы должен обеспечивать конфигурирование и нормальное функционирование Microsoft Terminal Services на серверах доступа ЭМ, обеспечивать санкционированное получение лицензий терминального доступа пользователями системы, своевременно восстанавливать работоспособность системы;
- администратор системы должен обеспечивать конфигурирование и нормальное функционирование СУБД Microsoft Jet 4.0 (Microsoft Access 2000), обеспечивать резервное копирование и восстановление данных, их периодическую проверку и уничтожение старых архивных данных.

#### **Обеспечение работоспособности СПО:**

администратор системы должен обеспечивать конфигурирование и нормальное функционирование СПО системы, создавать и поддерживать в актуальном состоянии пользовательские учётные записи.

#### **Обеспечение информационной безопасности:**

 администратор системы должен обеспечивать информационную безопасность системы от несанкционированного доступа к базам данных и компонентам системы.

## <span id="page-10-0"></span>5 АРХИТЕКТУРА СИСТЕМЫ

В базе данных Microsoft Jet 4.0 (Microsoft Access 2000) содержатся алгоритмы функционирования, настраиваемые классификаторы и данные по объектам системы теплоснабжения, а именно:

- паспортные данные по участкам тепловой сети;
- паспортные данные по узлам тепловой сети;
- паспортные данные по арматуре в узлах тепловой сети;
- паспортные данные по источникам тепловой энергии;
- паспортные данные по потребителям тепловой энергии.

СПО системы непосредственно обращается к базе данных Microsoft Jet 4.0 (Microsoft Access 2000) посредством ODBC Microsoft Access Driver (\*.mdb).

При установке системы в директории, предназначенной для инсталляции СПО системы (рекомендуется drive:\potok\_server\), автоматически создаются три поддиректории:

- Base:
- Exe;
- Work server.

Для сценария 1 необходимо настроить директорию drive:\potok\_server\ как сетевую папку.

В директории Base хранятся базы данных Microsoft Jet 4.0 (Microsoft Access 2000, \*.mdb).

В директории Еxe хранятся исполняемые модули системы и библиотеки необходимые для работы системы.

В директории Work\_server хранятся конфигурационные файлы системы для каждого пользователя.

## <span id="page-11-0"></span>6 СОЗДАНИЕ РАБОЧИХ ДИРЕКТОРИЙ ПОЛЬЗОВАТЕЛЕЙ

Все конфигурационные и временные файлы пользователей хранятся в специально созданных директориях. Директории необходимо создавать в drive:\%INSTALL DIR%\Work\_server. Для имени директории рекомендуется использовать имя и фамилию пользователя: drive:\%INSTALL DIR%\Work\_server\ivan\_petrov\.

На данную директорию необходимо назначить доступ согласно п.6 данного руководства.

В данную директорию помещается файл svisor.ini

Необходимо убедиться, что в данном файле параметр CNCN4 в разделе Supshort указывает на директорию, где находятся файлы баз данных Base: CNCN4=drive:\%INSTALL DIR%\Base\.

## <span id="page-12-0"></span>7 СОЗДАНИЕ ПОЛЬЗОВАТЕЛЕЙ НА СЕРВЕРЕ ПРИЛОЖЕНИЙ

Необходимо создать пользователя стандартными средствами Windows. Процесс описан ниже в виде скриншотов (рисунки 7.1-7.4).

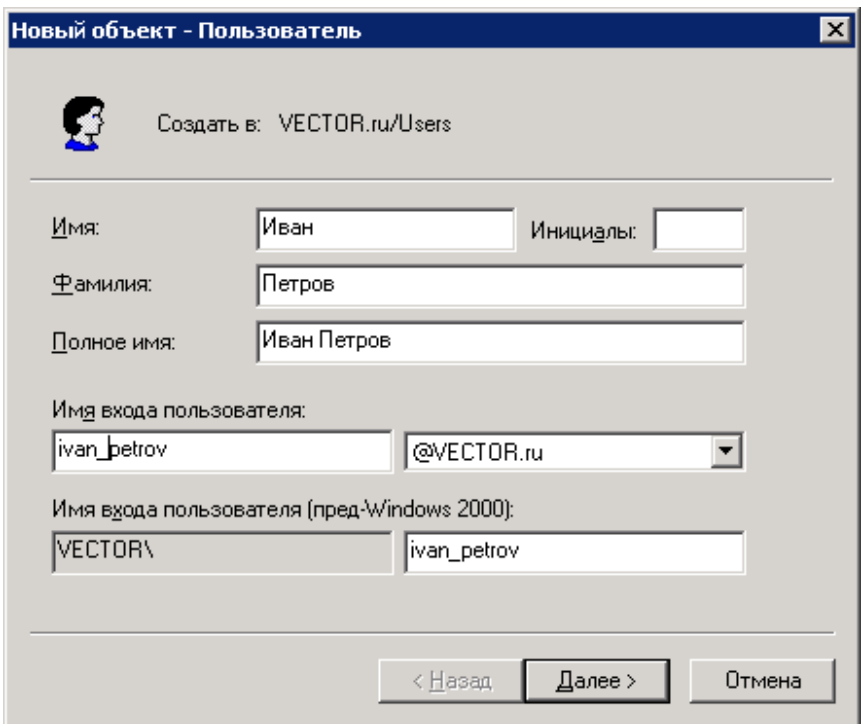

<span id="page-12-1"></span>**Рисунок 7.1 - Создание пользователей на сервере приложений. Действие 1**

**ГЛАВА 3. «ЭЛЕКТРОННАЯ МОДЕЛЬ СИСТЕМЫ ТЕПЛОСНАБЖЕНИЯ» ПРИЛОЖЕНИЕ 2**

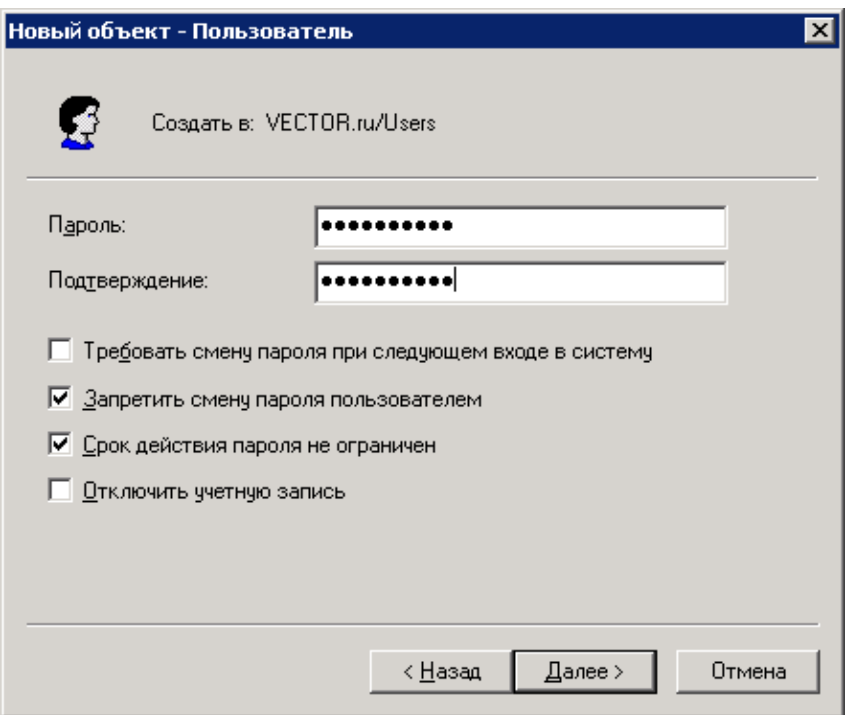

<span id="page-13-0"></span>**Рисунок 7.2 - Создание пользователей на сервере приложений. Действие 2**

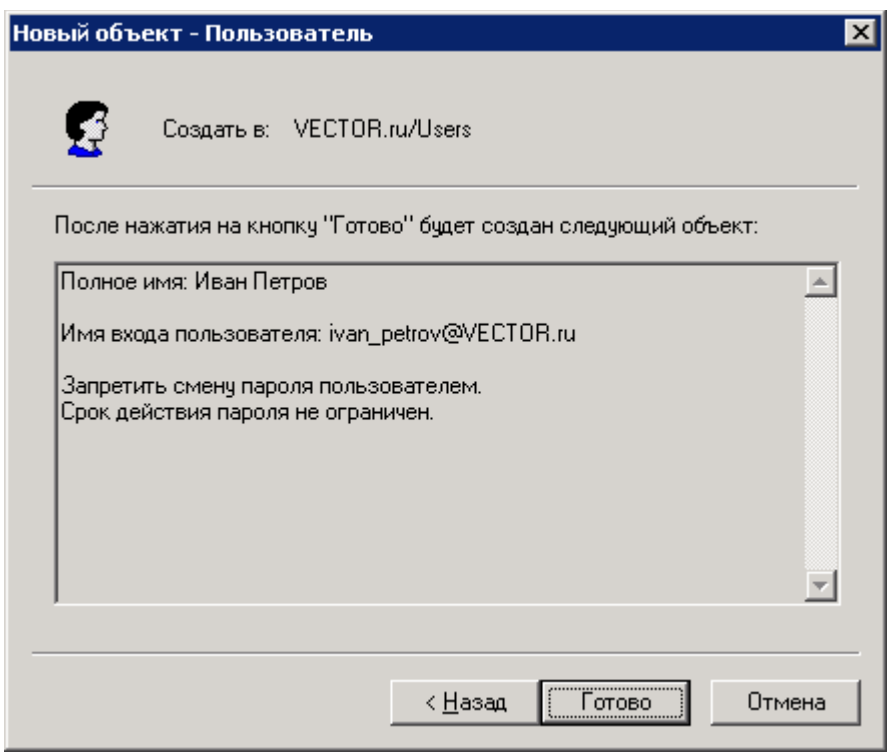

**Рисунок 7.3 - Создание пользователей на сервере приложений. Действие 3**

<span id="page-13-1"></span>Для сценария 2 необходимо добавить созданного пользователя в группу Remote Desktop Users. Процесс описан ниже в виде скриншотов.

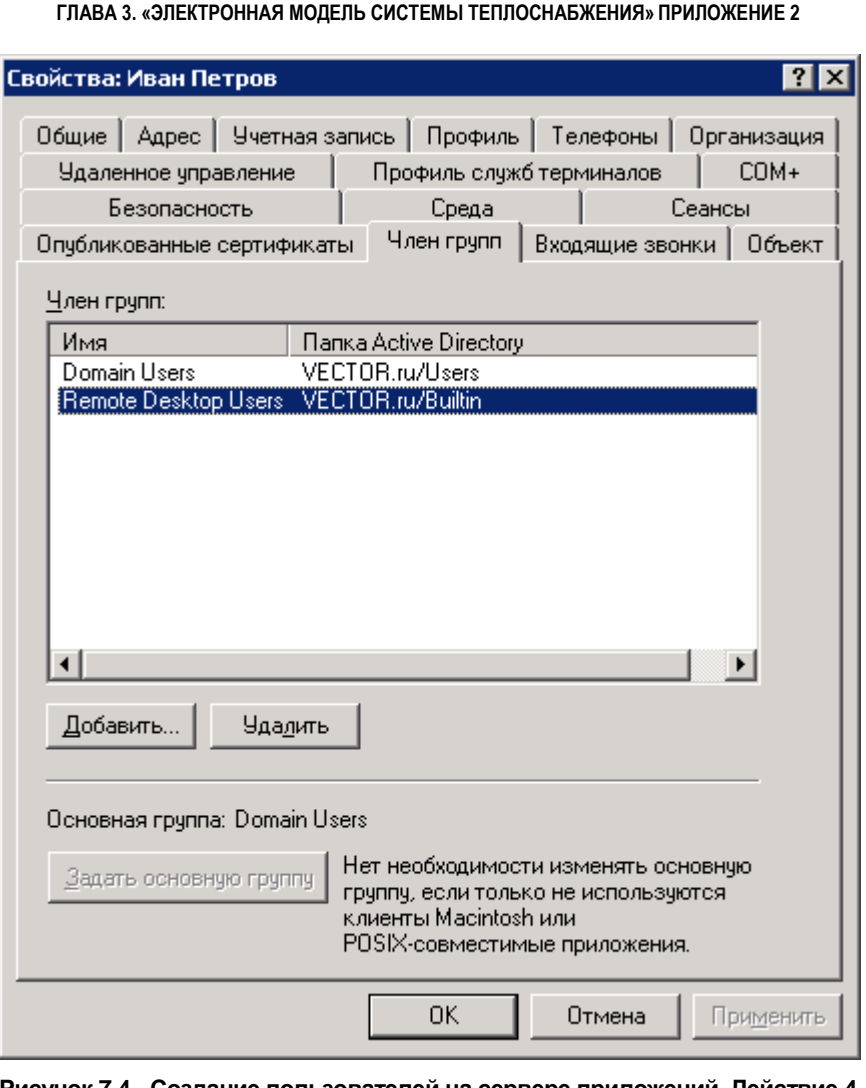

<span id="page-14-0"></span>**Рисунок 7.4 - Создание пользователей на сервере приложений. Действие 4**

#### <span id="page-15-0"></span>8 НАЗНАЧЕНИЕ ПРАВ ДОСТУПА К ФАЙЛОВОЙ СИСТЕМЕ

В директории Base хранятся базы данных Microsoft Jet 4.0 (Microsoft Access 2000, \*.mdb).

Для сценария 1 к данной директории необходим полный доступ для всех пользователей системы.

Для сценария 2 к данной директории необходим полный доступ Remote Desktop Users. Процесс описан ниже в виде скриншотов (рисунки 8.1-8.3).

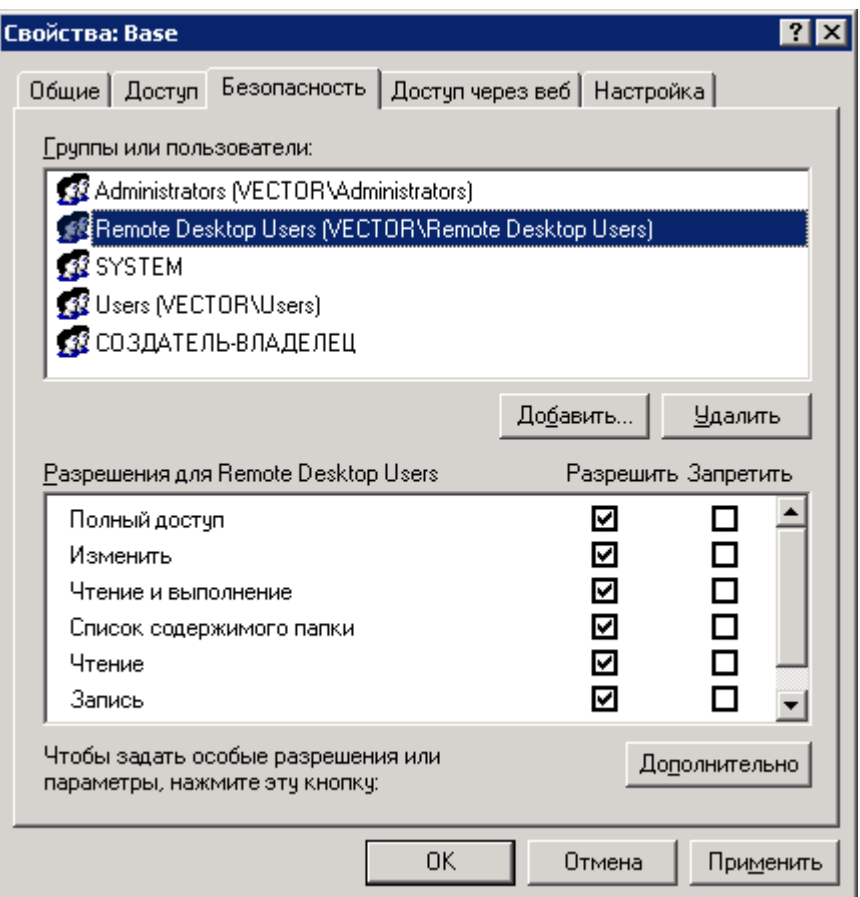

**Рисунок 8.1 - Назначение прав доступа к файловой системе. Действие 1**

<span id="page-15-1"></span>В директории Еxe хранятся исполняемые модули системы и библиотеки необходимые для работы системы.

Для сценария 1 к данной директории необходим доступ для всех пользователей системы c привилегиями "Чтение и выполнение".

Для сценария 2 к данной директории необходим доступ Remote Desktop Users c привилегиями "Чтение и выполнение". Процесс описан ниже в виде скриншотов.

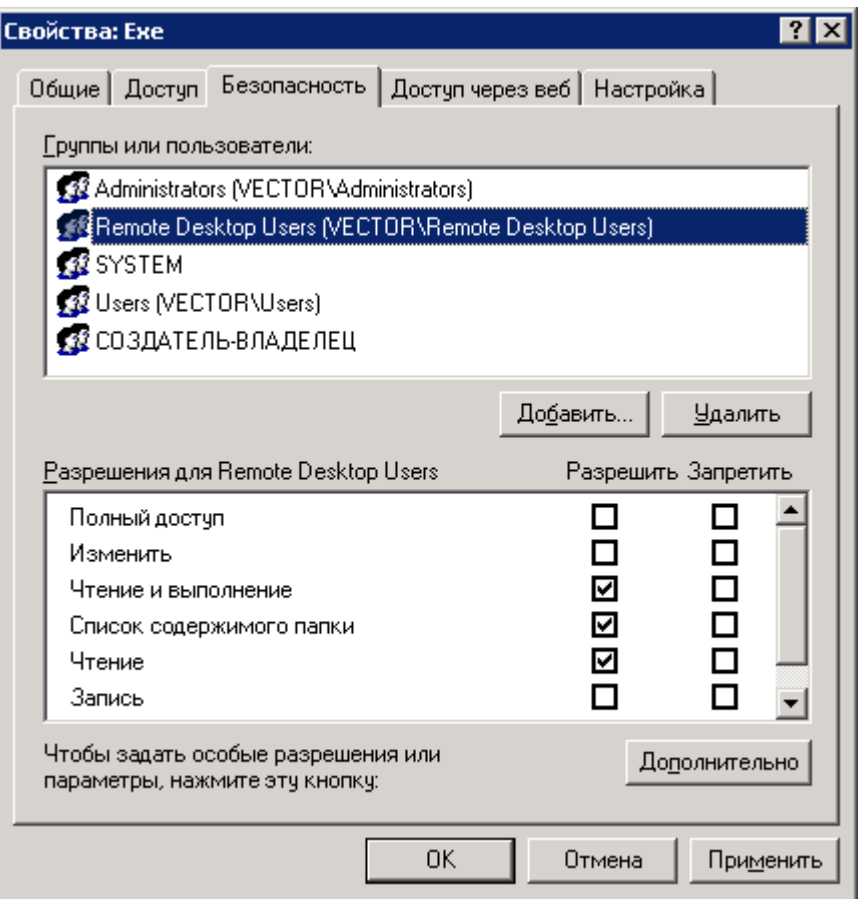

**Рисунок 8.2 - Назначение прав доступа к файловой системе. Действие 2**

<span id="page-16-0"></span>В директории Work\_server хранятся конфигурационные файлы системы для каждого пользователя Пример: drive:\%INSTALL DIR%\Work\_server\ivan\_petrov\.

К данной директории необходим полный доступ для конкретного пользователя (ivan\_petrov). Процесс описан ниже в виде скриншотов.

**ГЛАВА 3. «ЭЛЕКТРОННАЯ МОДЕЛЬ СИСТЕМЫ ТЕПЛОСНАБЖЕНИЯ» ПРИЛОЖЕНИЕ 2**

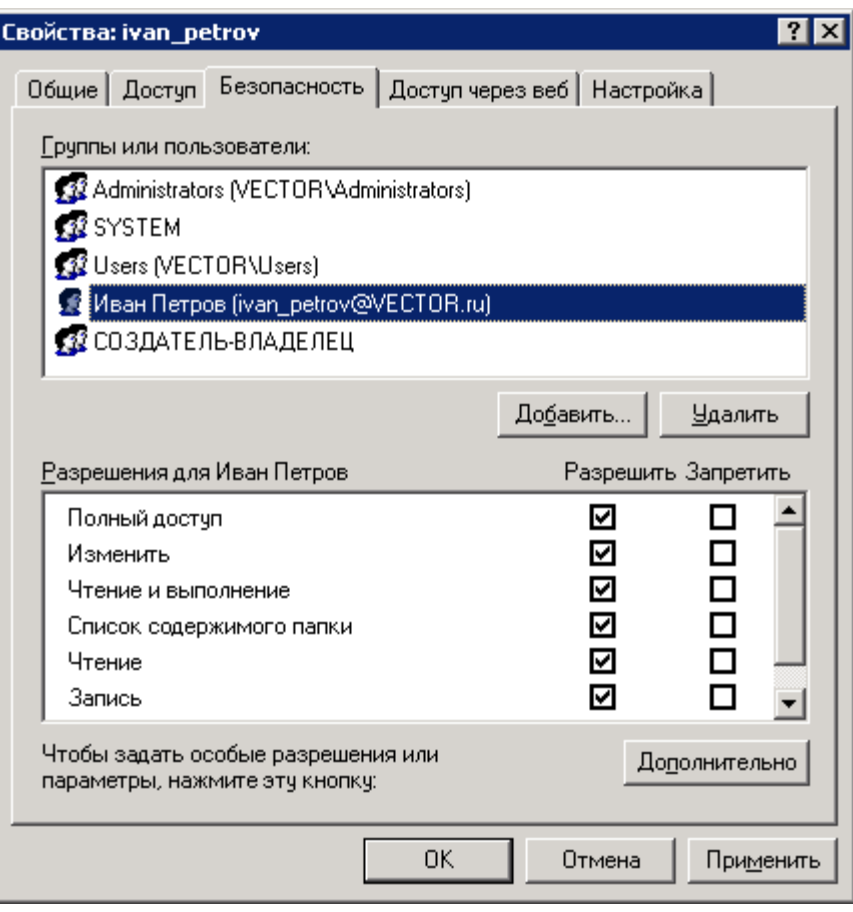

<span id="page-17-0"></span>**Рисунок 8.3 - Назначение прав доступа к файловой системе. Действие 3**

#### <span id="page-18-0"></span>9 НАСТРОЙКА ИСТОЧНИКОВ ODBC

Для настройки пользовательских источников ODBC Microsoft Access Driver (\*.mdb) необходимо запустить с АРМ пользователя (под учетной записью пользователя для сценария 2) программу Cresrc.exe из drive:\%INSTALL DIR%\Exe.

Для работы программы необходимо указать расположение конфигурационного файла данного пользователя svisor.ini из drive:\%INSTALL DIR%\Work\_server. Процесс описан ниже в виде скриншотов (рисунки 9.1-9.9).

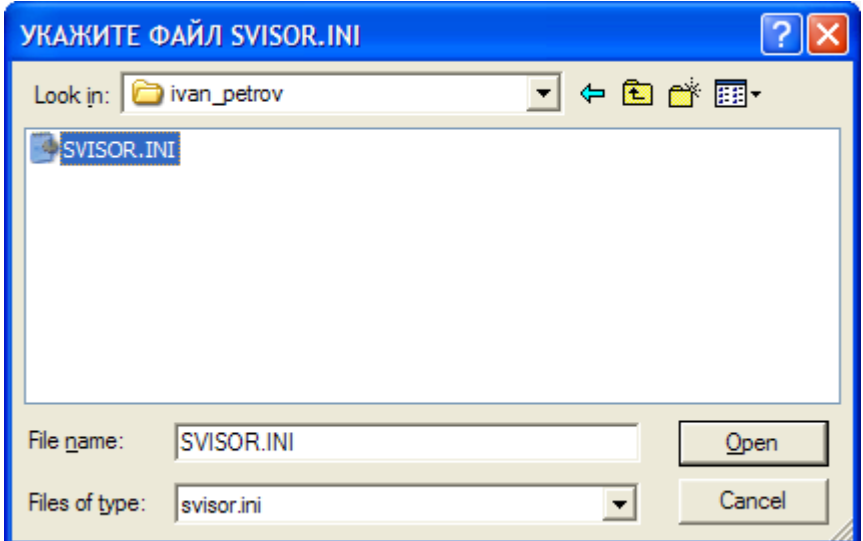

<span id="page-18-2"></span><span id="page-18-1"></span>**Рисунок 9.1 - Настройка источников ODBC. Действие 1**

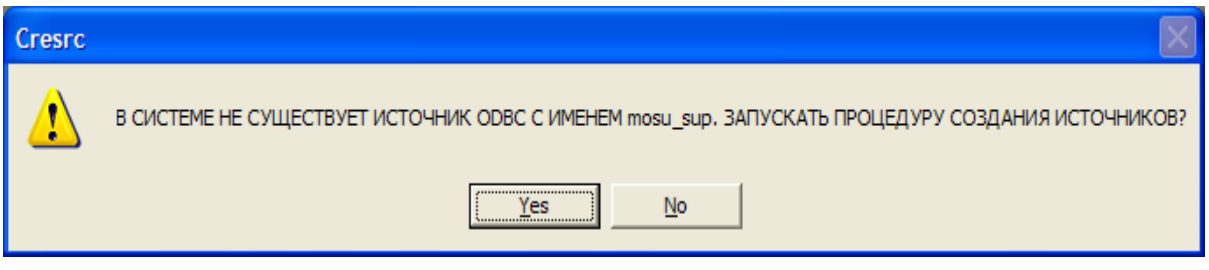

**Рисунок 9.2 - Настройка источников ODBC. Действие 2**

**ГЛАВА 3. «ЭЛЕКТРОННАЯ МОДЕЛЬ СИСТЕМЫ ТЕПЛОСНАБЖЕНИЯ» ПРИЛОЖЕНИЕ 2**

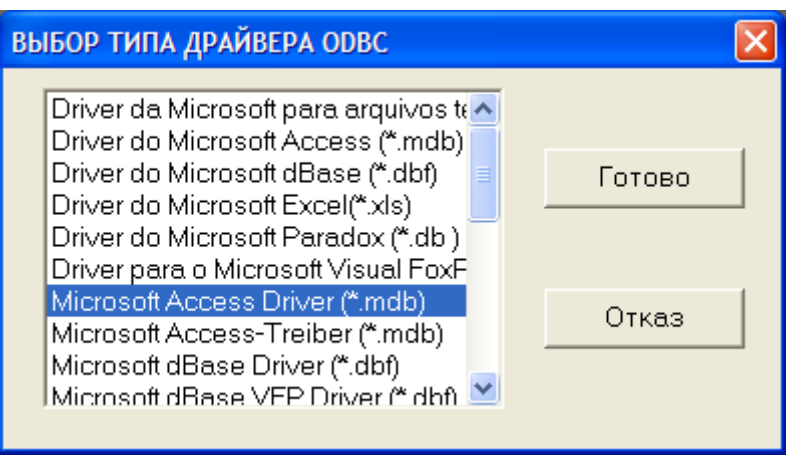

**Рисунок 9.3 - Настройка источников ODBC. Действие 3**

<span id="page-19-0"></span>Необходимо по требованию программы указывать расположение файлов базы данных:

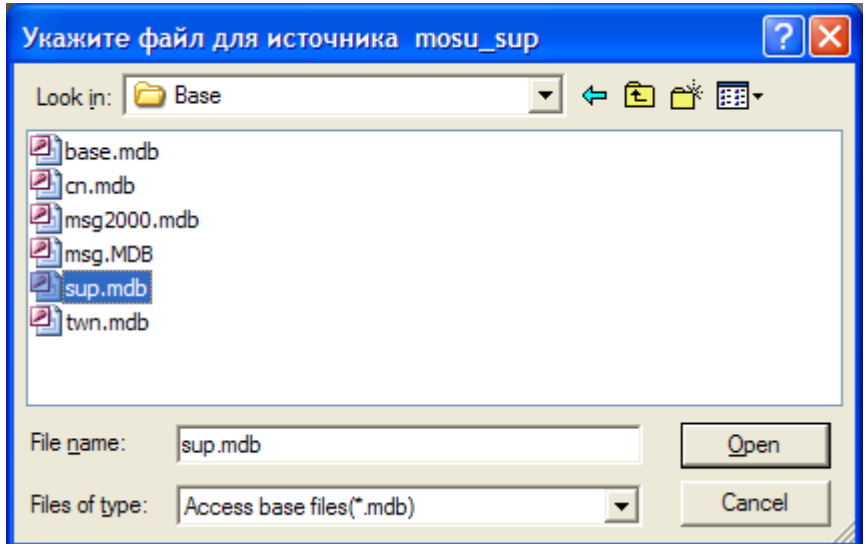

<span id="page-19-1"></span>**Рисунок 9.4 - Настройка источников ODBC. Действие 4**

**ГЛАВА 3. «ЭЛЕКТРОННАЯ МОДЕЛЬ СИСТЕМЫ ТЕПЛОСНАБЖЕНИЯ» ПРИЛОЖЕНИЕ 2**

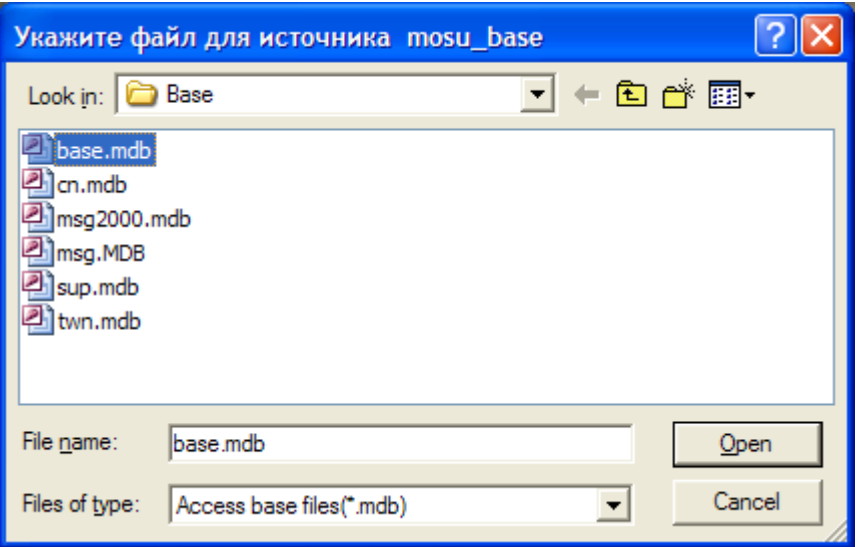

**Рисунок 9.5 - Настройка источников ODBC. Действие 5**

<span id="page-20-0"></span>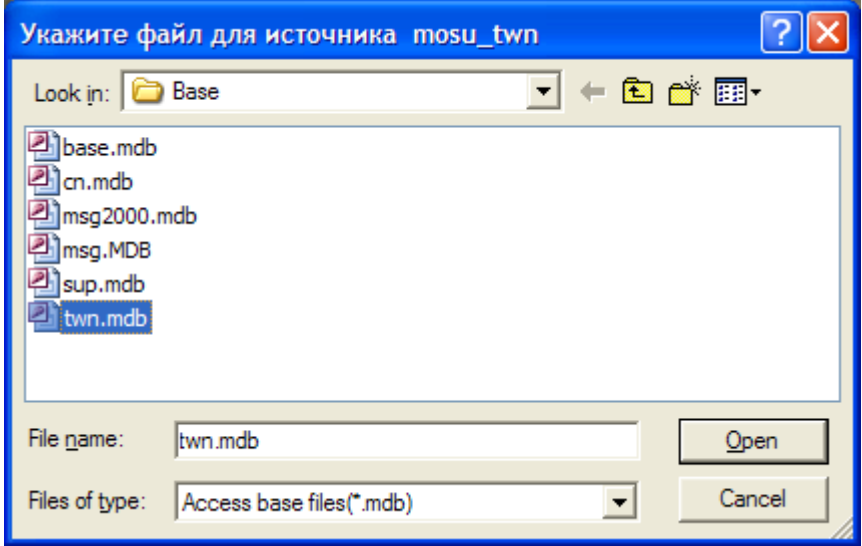

<span id="page-20-1"></span>**Рисунок 9.6 - Настройка источников ODBC. Действие 6**

**ГЛАВА 3. «ЭЛЕКТРОННАЯ МОДЕЛЬ СИСТЕМЫ ТЕПЛОСНАБЖЕНИЯ» ПРИЛОЖЕНИЕ 2**

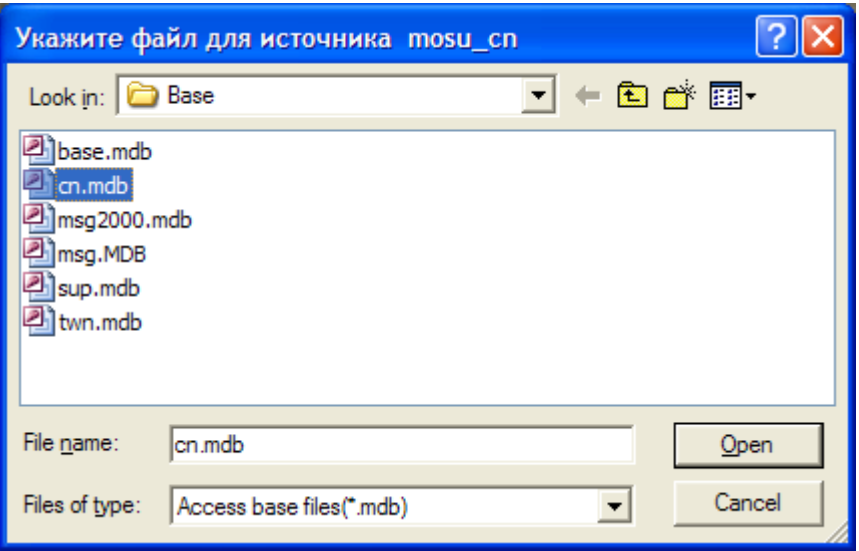

**Рисунок 9.7 - Настройка источников ODBC. Действие 7**

<span id="page-21-0"></span>В качестве источника msg необходимо указать msg2000.mdb.

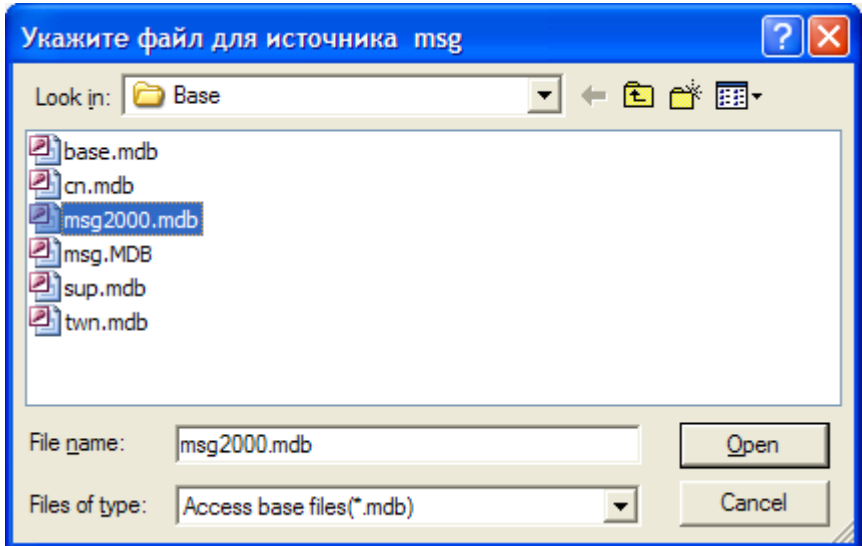

<span id="page-21-1"></span>**Рисунок 9.8 - Настройка источников ODBC. Действие 8**

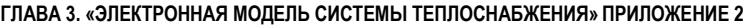

| <b>С СЛУЖЕБНЫЕ ОПЕРАЦИИ ИГС "CityCom"</b>                                                                                                    |                                                                                                    |                                                                                                    |
|----------------------------------------------------------------------------------------------------|----------------------------------------------------------------------------------------------------|----------------------------------------------------------------------------------------------------|
| ОПИСАНИЕ РАЗДЕЛА БАЗЫ ДА<br>Стрчктчра сети<br>Городские наим, и адреса-<br>Граф.инф. и план города<br>Настраиваемые классификаторы<br>Алгоритмы функционирования<br>Универсальные классификаторы<br>Изображения для 1. Структура сети- | ИМЯ ФАЙЛА БАЗЫ ДАННЫХ<br>D:\princo_server\Base\base.mdb<br>D:\princo_server\Base\twn.mdb<br>D:\princo_server\Base\twn.mdb<br>D:\princo_server\Base\cn.mdb<br>D:\princo_server\Base\sup.mdb<br>D:\princo_server\Base\msg2000.mdb<br>D:\princo_server\Base\base.mdb | Готово<br>Конфигурация раздела<br>Создание нового раздела<br>Удаление раздела<br>Импорт из MIF/MID<br>Экспорт в MIF/MID<br>Преобразование координат<br>Реорганизация координат |
| <b>TIT</b>                                                                                                    |                                                                                                    | Редактирование меню задач<br>Удаление связанных таблиц                                                                                                    |
|                                                                                                    |                                                                                                    | Удаление запросов                                                                                                    |
|                                                                                                    |                                                                                                    | Удаление таблиц                                                                                                    |
|                                                                                                    |                                                                                                    |                                                                                                    |

**Рисунок 9.9 - Настройка источников ODBC. Действие 9**

<span id="page-22-0"></span>После указания всех источников ODBC Microsoft Access Driver необходимо нажать кнопку "Готово". Данные операции необходимо произвести для всех пользователей системы.

## <span id="page-23-0"></span>10 СОЗДАНИЕ ПОЛЬЗОВАТЕЛЕЙ

Для создания пользователей системы необходимо запустить под учетной записью администратора программу Accmanag.exe из drive:\%INSTALL DIR%\Exe

Для работы программы необходимо указать расположение конфигурационного файла данного пользователя svisor.ini из drive:\%INSTALL DIR%\Work\_server. Процесс описан ниже в виде скриншотов (рисунки 10.1-10.4).

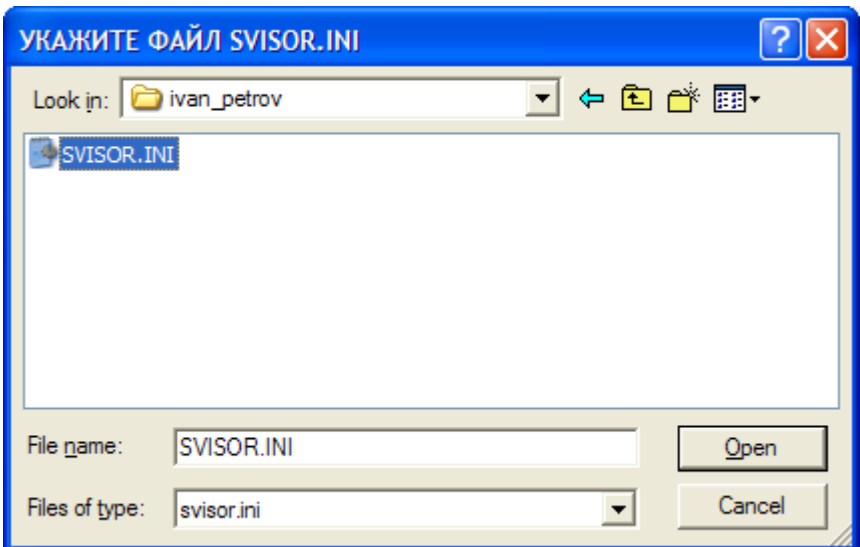

**Рисунок 10.1 - Создание пользователей системы. Действие 1**

<span id="page-23-1"></span>Accmanag.exe

**ГЛАВА 3. «ЭЛЕКТРОННАЯ МОДЕЛЬ СИСТЕМЫ ТЕПЛОСНАБЖЕНИЯ» ПРИЛОЖЕНИЕ 2**

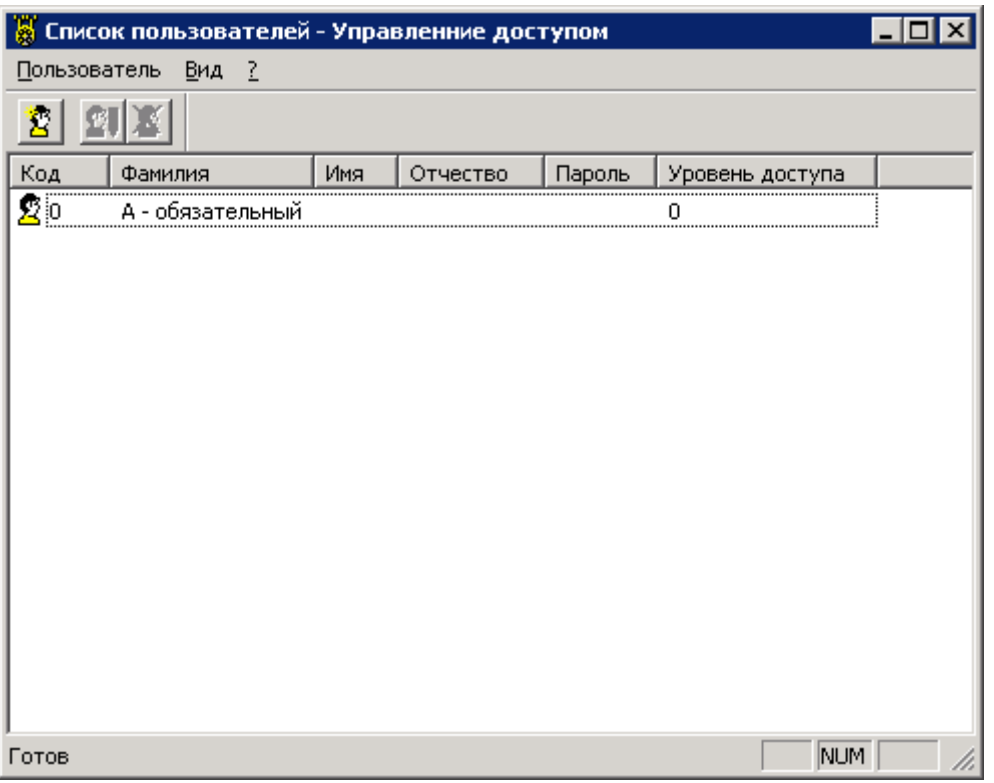

**Рисунок 10.2 - Создание пользователей системы. Действие 2**

<span id="page-24-0"></span>Для добавления нового пользователя необходимо нажать кнопку "Добавить нового пользователя". Процесс описан ниже в виде скриншотов.

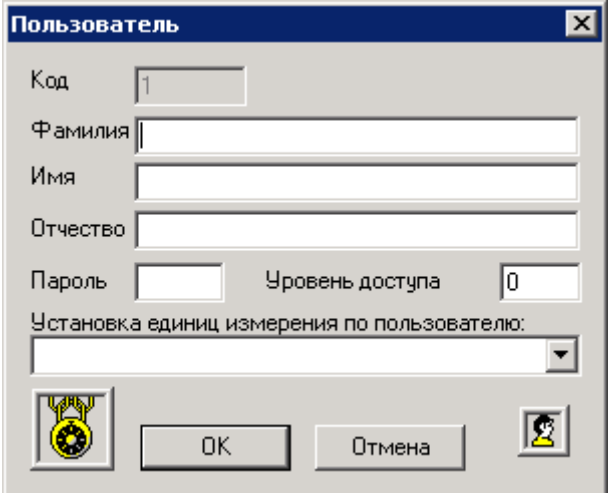

**Рисунок 10.3 - Создание пользователей системы. Действие 3**

<span id="page-24-1"></span>Необходимо заполнить поля "Фамилия", "Имя", "Отчество", "Пароль", "Уровень доступа", "Установка единиц измерения пользователя".

**ГЛАВА 3. «ЭЛЕКТРОННАЯ МОДЕЛЬ СИСТЕМЫ ТЕПЛОСНАБЖЕНИЯ» ПРИЛОЖЕНИЕ 2**

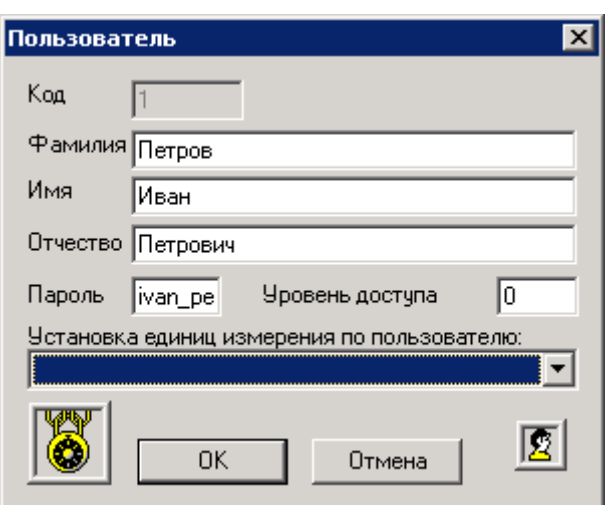

**Рисунок 10.4 - Создание пользователей системы. Действие 4**

<span id="page-25-0"></span>Идентификация пользователя в системе происходит по паролю, пароли должны быть уникальными. Максимальная длина пароля 10 символов.

Уровень доступа 1 обеспечивает полную функциональность системы. Уровень доступа 2 обеспечивает ограниченную функциональность.

## <span id="page-26-0"></span>11 РЕЗЕРВНОЕ КОПИРОВАНИЕ

В Base хранятся базы данных Microsoft Jet 4.0 (Microsoft Access 2000, \*.mdb). Необходимо с периодичностью 1 раз в неделю осуществлять их сжатие\восстановление средствами Microsoft Access 2000 (рисунок 11.1).

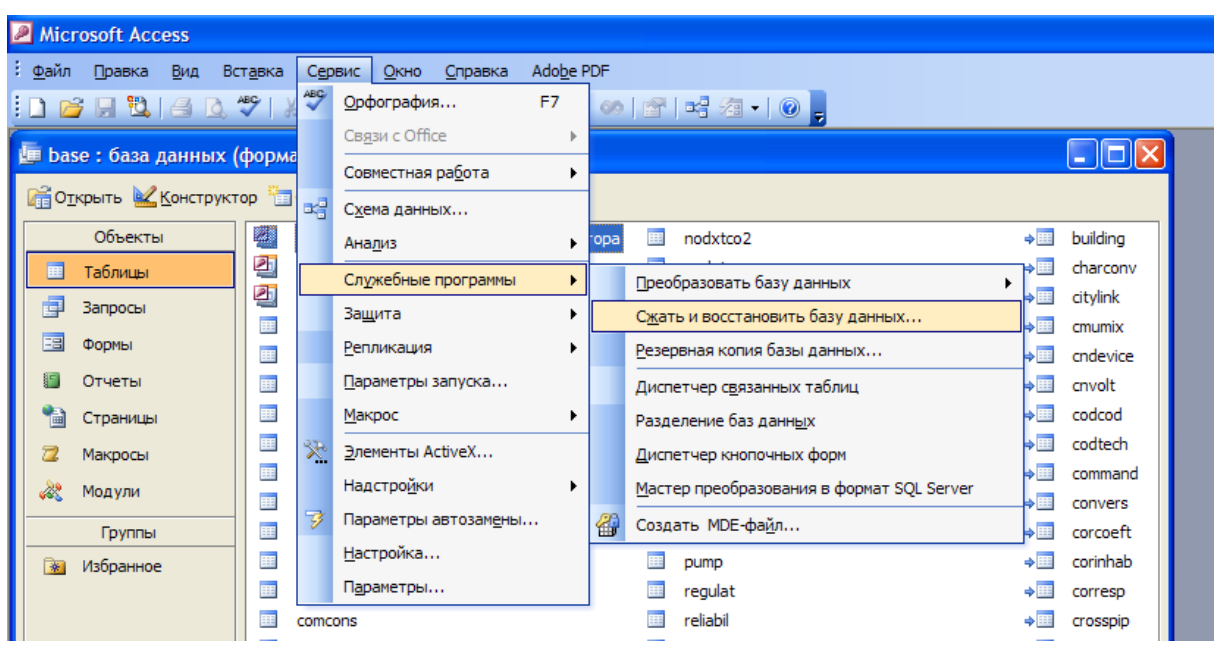

**Рисунок 11.1 - Резервное копирование базы данных**

<span id="page-26-1"></span>Резервное копирование осуществляется после сжатия\восстановления баз данных путем копирования всех файлов \*.mdb на устройство резервного копирования. Периодичность резервного копирования 1 раз в неделю.

## <span id="page-27-0"></span>12 ЗАПУСК СИСТЕМЫ

Основной исполняемый модуль системы Wsvisor.exe.

Для первого сценария запуск исполняемого модуля происходит с АРМ пользователя из сетевой папки drive:\potok\_server\

Для второго сценария запуск исполняемого модуля происходит с АРМ пользователя из среды Microsoft Terminal Services.